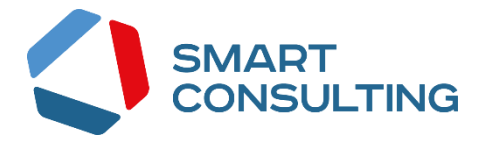

## Программное обеспечение Digit ВИС: Проактивные уведомления

# РУКОВОДСТВО ПОЛЬЗОВАТЕЛЯ

## СОДЕРЖАНИЕ

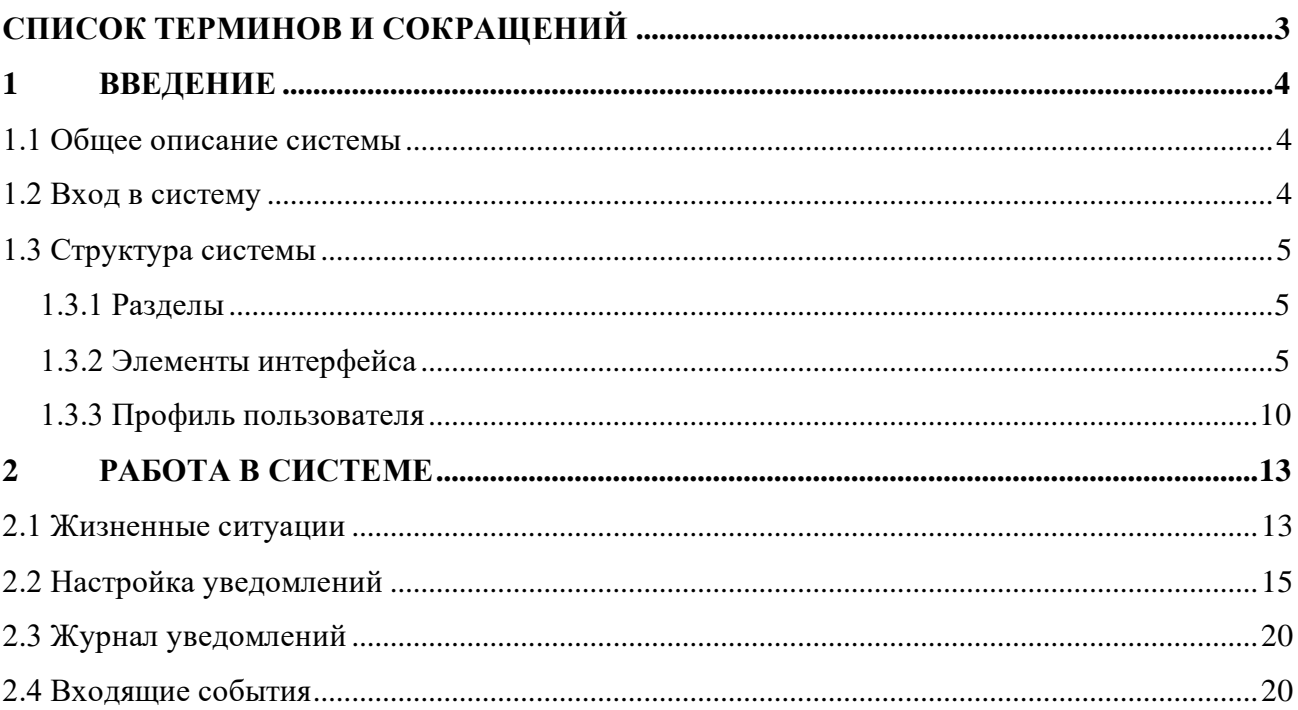

## <span id="page-2-0"></span>СПИСОК ТЕРМИНОВ И СОКРАЩЕНИЙ

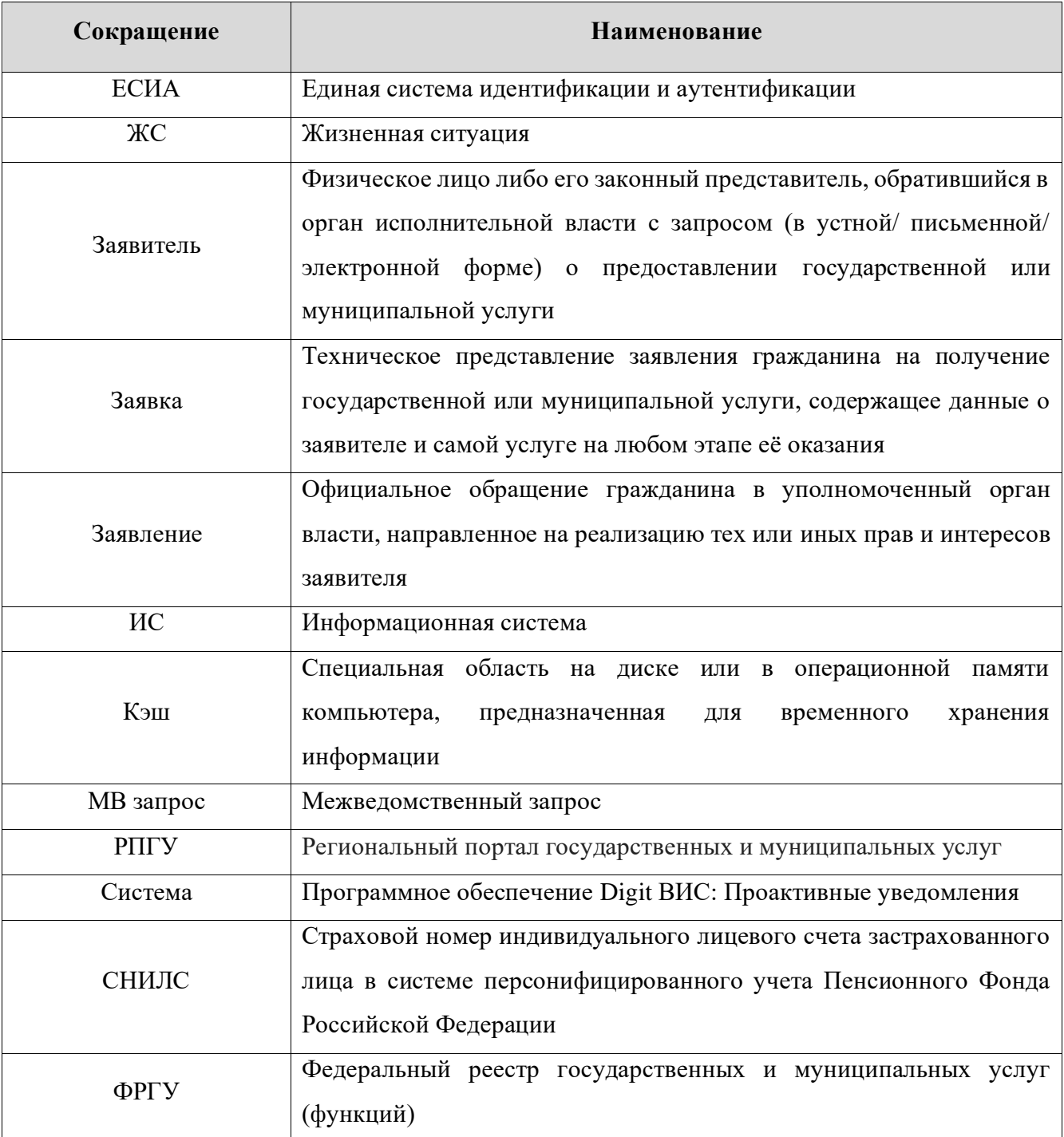

#### <span id="page-3-0"></span>**ВВЕДЕНИЕ**  $\mathbf{1}$

#### 1.1 Общее описание системы

<span id="page-3-1"></span>Модуль «Проактивные уведомления» предназначен для уведомления граждан о доступных им государственных услугах и льготах. Пользователями системы являются служащие ведомств, ответственные за оказание соответствующих услуг.

Функционал модуля позволяет производить настройку оповещений по типу события, выбирать время и способ оповещения, редактировать текст уведомления, а также в автоматическом режиме вести реестр отправленных уведомлений.

#### 1.2 Вход в систему

<span id="page-3-2"></span>Перед началом работы в системе необходимо пройти процедуру авторизации одним из предложенных способов (Рисунок 1):

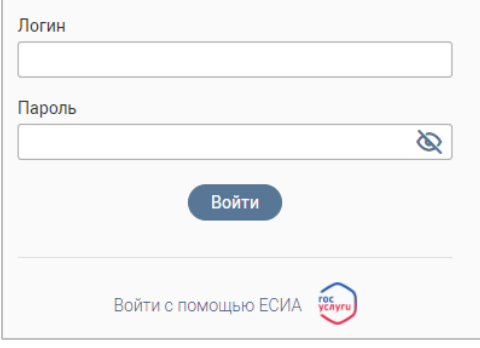

Рисунок 1 - Страница авторизации

<span id="page-3-3"></span> $1.$ С помощью логина и пароля, полученных от администратора системы;

 $\overline{2}$ . Через ЕСИА - при нажатии на ссылку «Войти с помощью ЕСИА» система откроет

окно авторизации (Рисунок 2). Введите номер телефона, адрес электронной почты или СНИЛС и пароль в соответствующие поля.

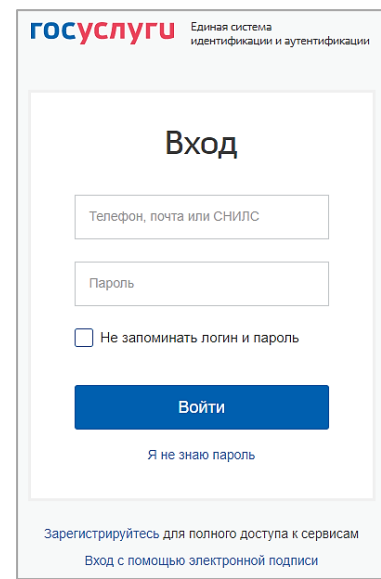

Рисунок 2 - Авторизация через ЕСИА

<span id="page-3-4"></span>После ввода данных нажмите «Войти».

### <span id="page-4-0"></span>**1.3 Структура системы**

#### <span id="page-4-1"></span>**1.3.1 Разделы**

Интерфейс состоит из следующих разделов:

**1. «Журнал уведомлений»** – реестр отправленных уведомлений.

**2. «Входящие события»** – список поступивших из внешних ИС событий, требующих оповещения граждан.

**3. «Настройки уведомлений»** – управление уведомлениями по имеющимся жизненным ситуациям.

**4. «Жизненные ситуации»** – управление жизненными ситуациями, настройки шаблонов автозамены в текстах уведомлений.

#### <span id="page-4-2"></span>**1.3.2 Элементы интерфейса**

Интерфейс представлен следующими основными элементами [\(Рисунок 3\)](#page-4-3):

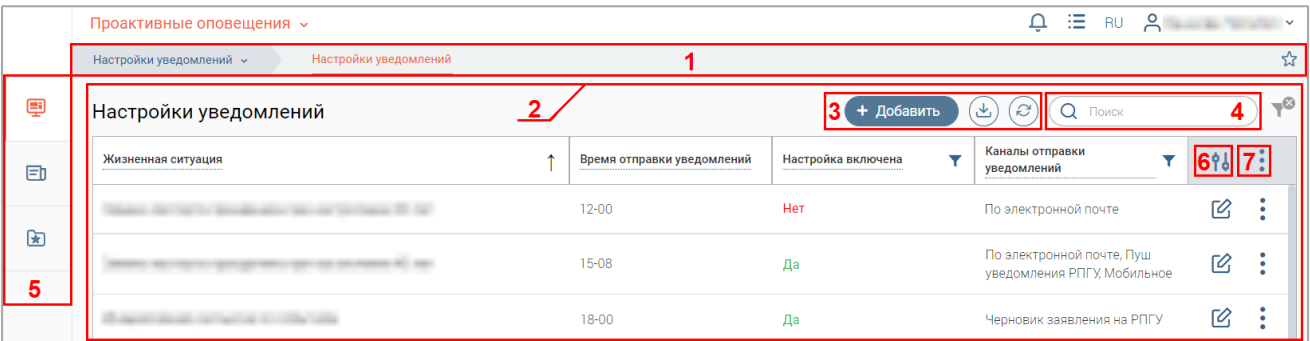

Рисунок 3 – Интерфейс на примере подраздела «Настройка уведомлений»

1. Панель навигации по разделам.

<span id="page-4-3"></span>Для перехода в раздел нажмите на название текущего раздела в панели навигации и нажмите на нужную строку в раскрывшемся списке.

Для перехода в подраздел нажмите на вкладку с его названием в панели навигации раздела.

Для добавления страницы в раздел «Избранное» нажмите « » в ее панели навигации, в открывшейся форме [\(Рисунок 4\)](#page-4-4) при необходимости измените название страницы и нажмите кнопку « $\left| \begin{array}{ccc} & \text{Aofa$ **ВИТЬ** 

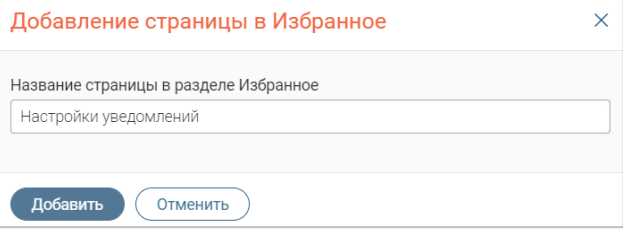

Рисунок 4 – Форма добавления страницы в «Избранное»

<span id="page-4-4"></span>По завершении обработки страница добавится в «Избранное», значок в ее панели навигации закрасится  $-\langle\langle \bullet \rangle \rangle$ .

Для редактирования названия страницы в разделе «Избранное» нажмите « » в ее панели навигации, внесите изменения в открывшуюся форму редактирования (аналогичную форме добавления – [Рисунок 4\)](#page-4-4) и нажмите « Сохранить ».

Для удаления страницы из раздела «Избранное» нажмите « Удалить из Избранного » в форме редактирования – страница перестанет отображаться в «Избранном», значок в ее панели навигации сменится на « $\mathbb{X}_8$ ». Обратите внимание, действие не требует подтверждения.

2. Рабочее поле раздела. Состоит из таблицы с данными и инструментов для работы с ними.

3. Кнопки управления содержимым рабочего поля. Набор кнопок меняется в зависимости от раздела.

Для экспорта данных раздела в файл формата .csv или .xls нажмите на кнопку  $\langle \xi \rangle$ (доступно для всех разделов) и выберите нужный формат [\(Рисунок 5\)](#page-5-0). **При использовании фильтров в файл выгрузятся только отфильтрованные сведения.**

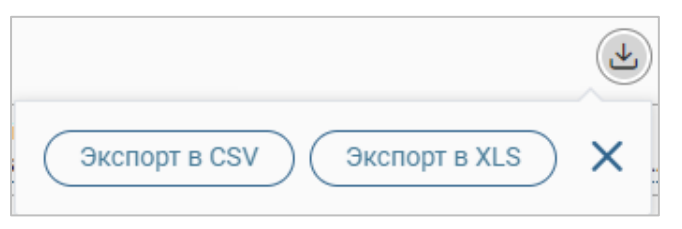

Рисунок 5 – Экспорт данных в файл

<span id="page-5-0"></span>Для ручного обновления рабочего поля нажмите на кнопку « $\circled{\tiny{\circ}}$ » (доступно для всех разделов). Рекомендуется использовать после действий, приводящих к изменению первоначальных данных.

4. Строка поиска (4 – [Рисунок 3\)](#page-4-3). Позволяет произвести поиск по любому из атрибутов записи – введите искомые данные в строку и нажмите клавишу «Enter» либо кнопку « <sup>Найти</sup>». В таблице отобразятся результаты поиска. Для сброса результатов поиска нажмите в строке « $\mathsf{X}$ ».

5. Боковая панель (5 – [Рисунок 3\)](#page-4-3). Содержит кнопки вертикального меню:

- «Страницы» переход к другим доступным пользователю интерфейсам;
- «Главная» переход к странице с новостями, инструкциями, часто задаваемыми вопросами и ответами на них;
- «Избранное» переход к страницам, добавленным пользователям в избранные.

6. Элемент фильтрации и сортировки. Фильтрация данных в рабочем поле возможна по каждому столбцу в отдельности либо одновременно по нескольким параметрам.

Для сортировки по содержимому столбца нажмите на его заголовок. Данные в таблице отсортируются по этому столбцу в порядке возрастания, рядом с заголовком отобразится « $\sqrt{ }$ ». Повторное нажатие на заголовок изменит порядок сортировки на убывающий –  $\langle \cdot \rangle$ ».

Для фильтрации по содержимому столбца нажмите « » в его заголовке [\(Рисунок 6\)](#page-6-0) и отметьте те параметры заявления, по которым будет осуществлена выборка. Заявления, не попадающие под условия выборки, будут скрыты из рабочего поля. Число выбранных параметров отобразится в кнопке фильтра  $-\langle \langle \mathbf{V}^2 \rangle \rangle$ .

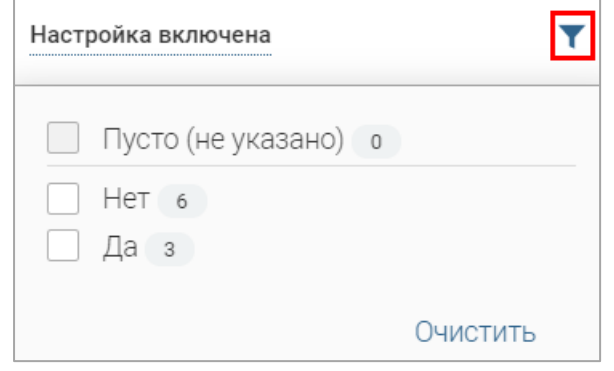

Рисунок 6 – Элемент фильтрации в заголовке столбца таблицы

<span id="page-6-0"></span>Для снятия фильтра нажмите на его кнопку и нажмите «<sup>Очистить</sup>» в открывшемся окне [\(Рисунок 6\)](#page-6-0).

Для открытия меню сортировки и фильтрации [\(Рисунок 7\)](#page-6-1) нажмите кнопку « <sup>96</sup>» в правом верхнем углу рабочего поля (6 – [Рисунок 3\)](#page-4-3).

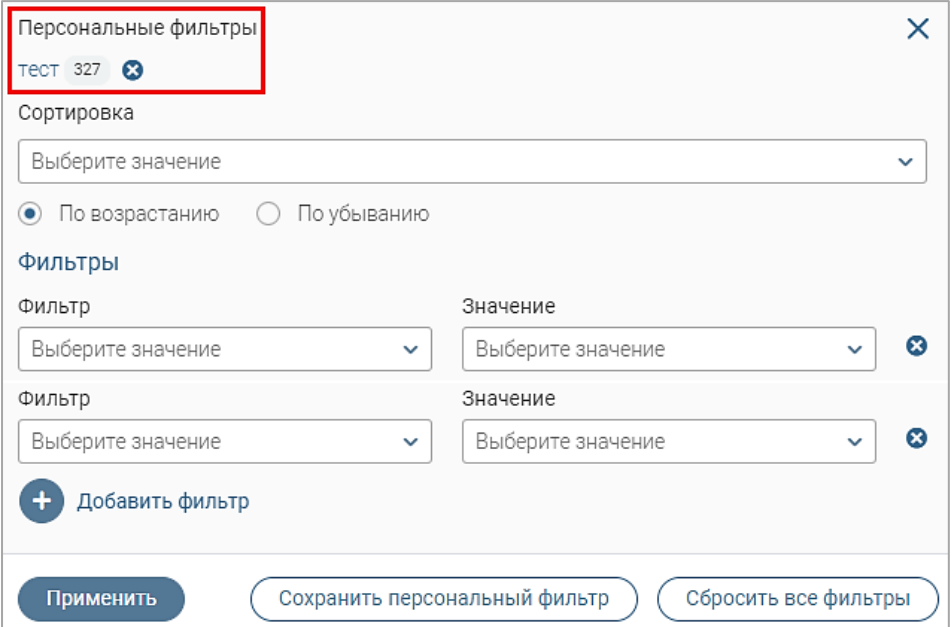

Рисунок 7 – Меню сортировки и фильтрации с персональным фильтром

<span id="page-6-1"></span>Для сортировки данных в рабочем поле выберите в блоке «Сортировка» столбец, по которому будет она будет произведена, затем выберите порядок сортировки значений – по возрастанию или убыванию, и нажмите « ». **Набор значений для сортировки отличается в зависимости от раздела.**

Для настройки фильтрации сразу по нескольким параметрам выберите столбец в поле «Фильтр» и его значения в поле «Значение», которые будут отображаться после применения

фильтра. Для добавления столбцов и значений, по которым будет осуществлена фильтрация, нажмите кнопку « <sup>+ добавить фильтр</sup>», и выберите их в отобразившихся полях. Для применения фильтра нажмите кнопку « <sup>применить</sup> » – в таблице отобразятся только те данные, которые соответствуют выбранным параметрам, в заголовках столбцов, по которым она производится, отобразится значок «<sup>12</sup>» (цифра указывает на количество выбранных значений в столбце).

Для сохранения набора примененных фильтров для последующего использования нажмите « <sup>Сохранить персональный фильтр</sup> », в открывшемся окне введите его название и нажмите кнопку «<sup>Сохранить</sup> ». Созданный фильтр отобразится в верхней части окна фильтрации (выделено красным – [Рисунок 7\)](#page-6-1). Число возле названия фильтра отображает количество соответствующих записей. Для повторного использования сохраненного фильтра нажмите на его название в меню сортировки и фильтрации и нажмите « <sup>применить</sup> ». Для удаления фильтра нажмите «<sup>•</sup>» возле его названия и подтвердите действие в открывшемся окне уведомления.

Для сброса всех установленных фильтров нажмите кнопку « » либо откройте меню сортировки и фильтрации и нажмите «  $\overline{\mathbb{C}^{\text{C6pocwts\text{Bce}\varphi\text{M7bF}\text{pbi}}}}$  ».

7. Настройки таблицы рабочего поля. Для выбора отображаемых в таблице столбцов, изменения их расположения и плотности расположения строк нажмите кнопку « » (7 – [Рисунок 3\)](#page-4-3) и в открывшемся окне [\(Рисунок 8\)](#page-7-0) снимите отметки с тех столбцов, которые необходимо скрыть. Для изменения порядка отображения столбцов передвигайте их в списке, зажав « » ЛКМ. Для настройки количества строк, одновременно выводимых в таблицу, отметьте радиокнопку с нужным уровнем в блоке «Плотность». Для сохранения параметров нажмите кнопку « <sup>применить</sup> ». Для сброса установленных параметров нажмите «Сбросить» в правом нижнем углу окна настройки. **Набор столбцов в разных разделах системы отличается.**

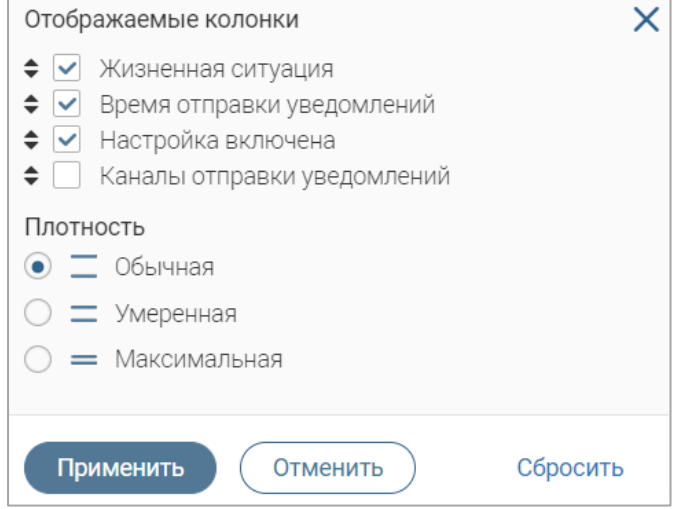

<span id="page-7-0"></span>Рисунок 8 – Настройка таблицы рабочего поля

## При работе с системой используются следующие инструменты:

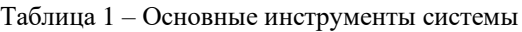

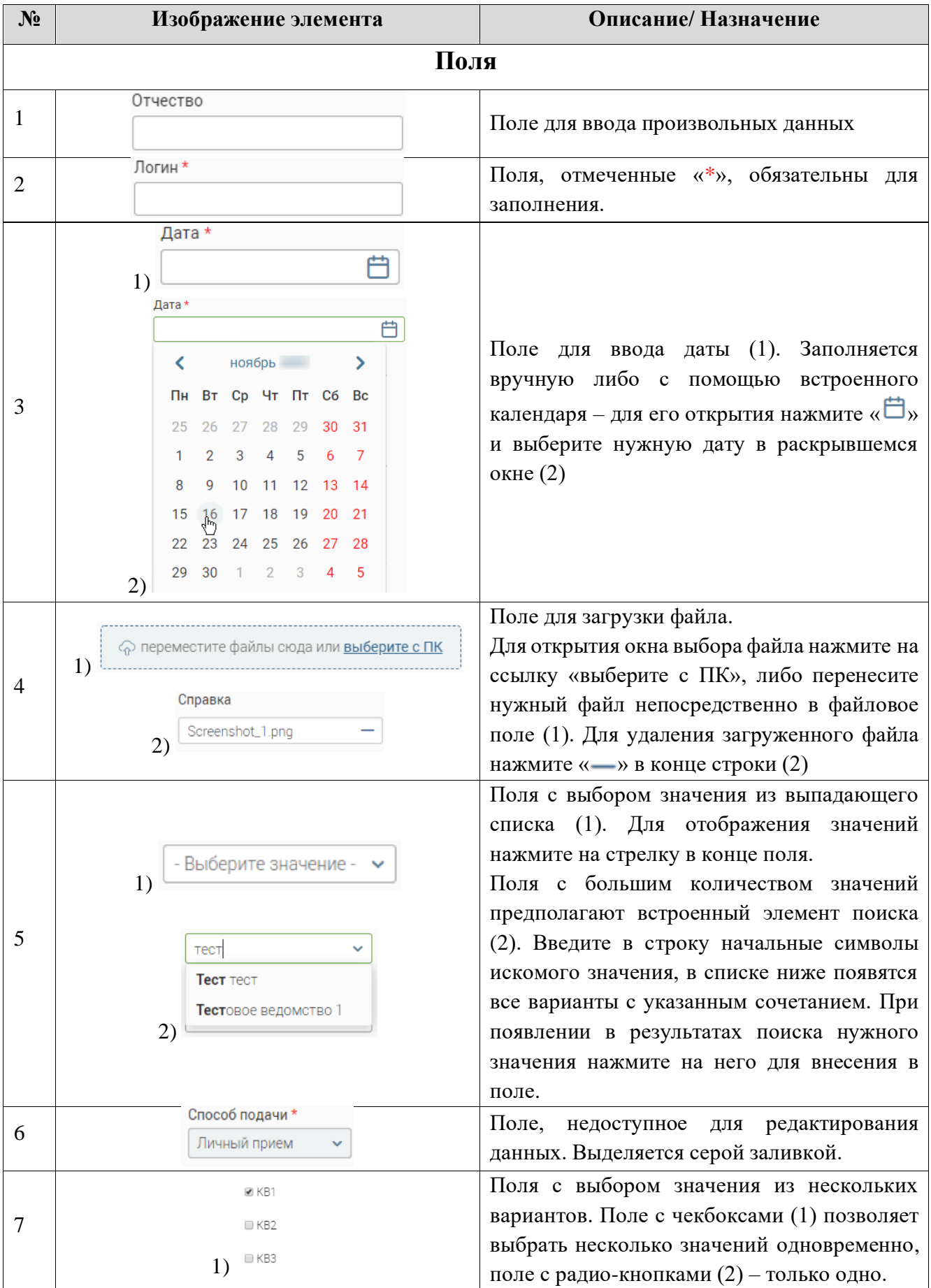

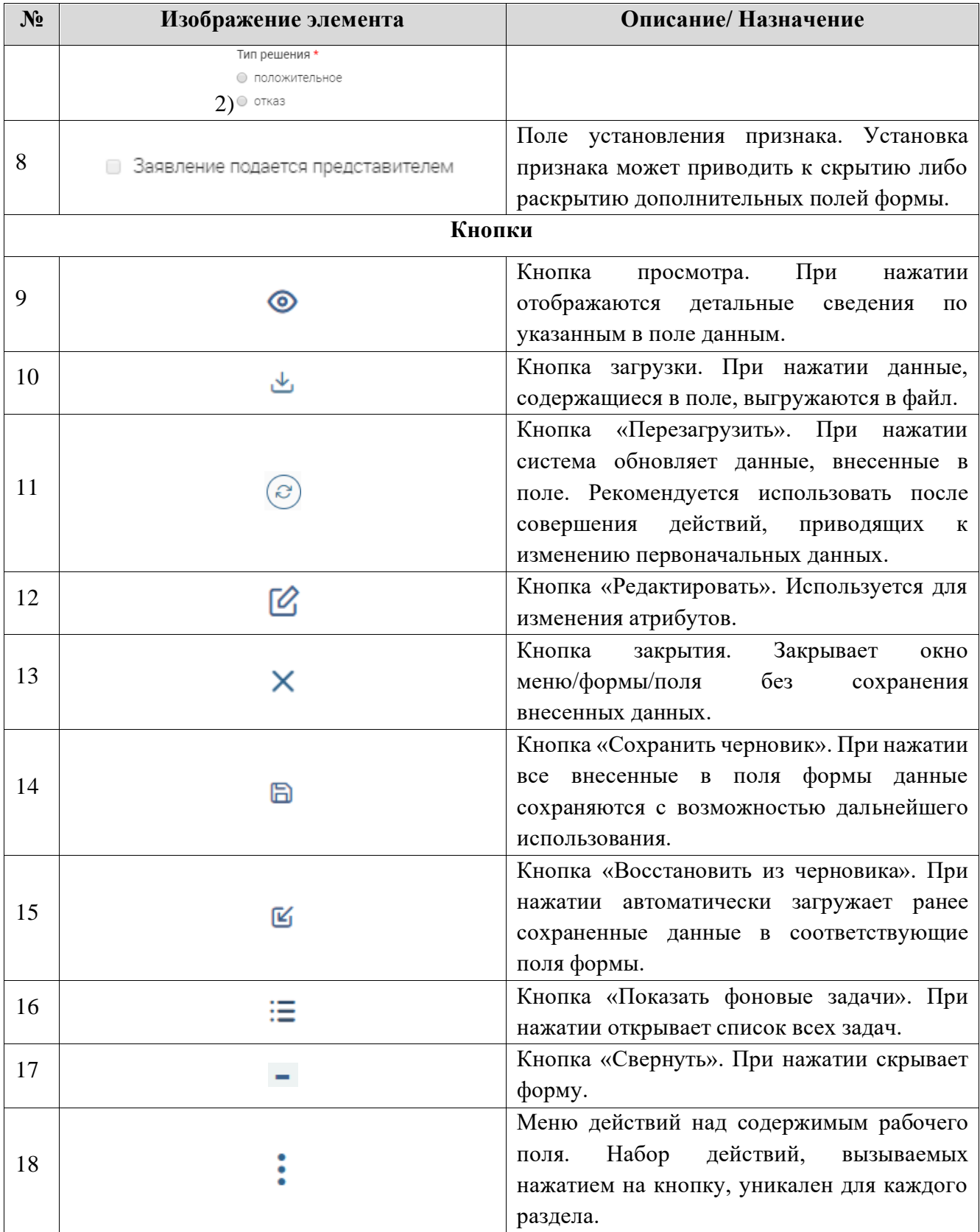

#### **1.3.3 Профиль пользователя**

<span id="page-9-0"></span>Чтобы открыть профиль пользователя в правом верхнем углу интерфейса системы нажмите на имя пользователя и выберите «Профиль» [\(Рисунок 9\)](#page-10-0).

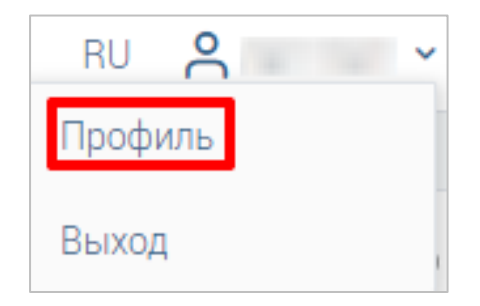

Рисунок 9 – Переход к профилю пользователя

<span id="page-10-0"></span>В открывшейся форме [\(Рисунок 10\)](#page-10-1) отображается полная информация по текущему пользователю. Поля, отмеченные «**\***», являются обязательными для заполнения. Поля, недоступные для заполнения, выделены серой заливкой. В случае необходимости изменения информации в полях, недоступных для редактирования, обратитесь к администратору системы.

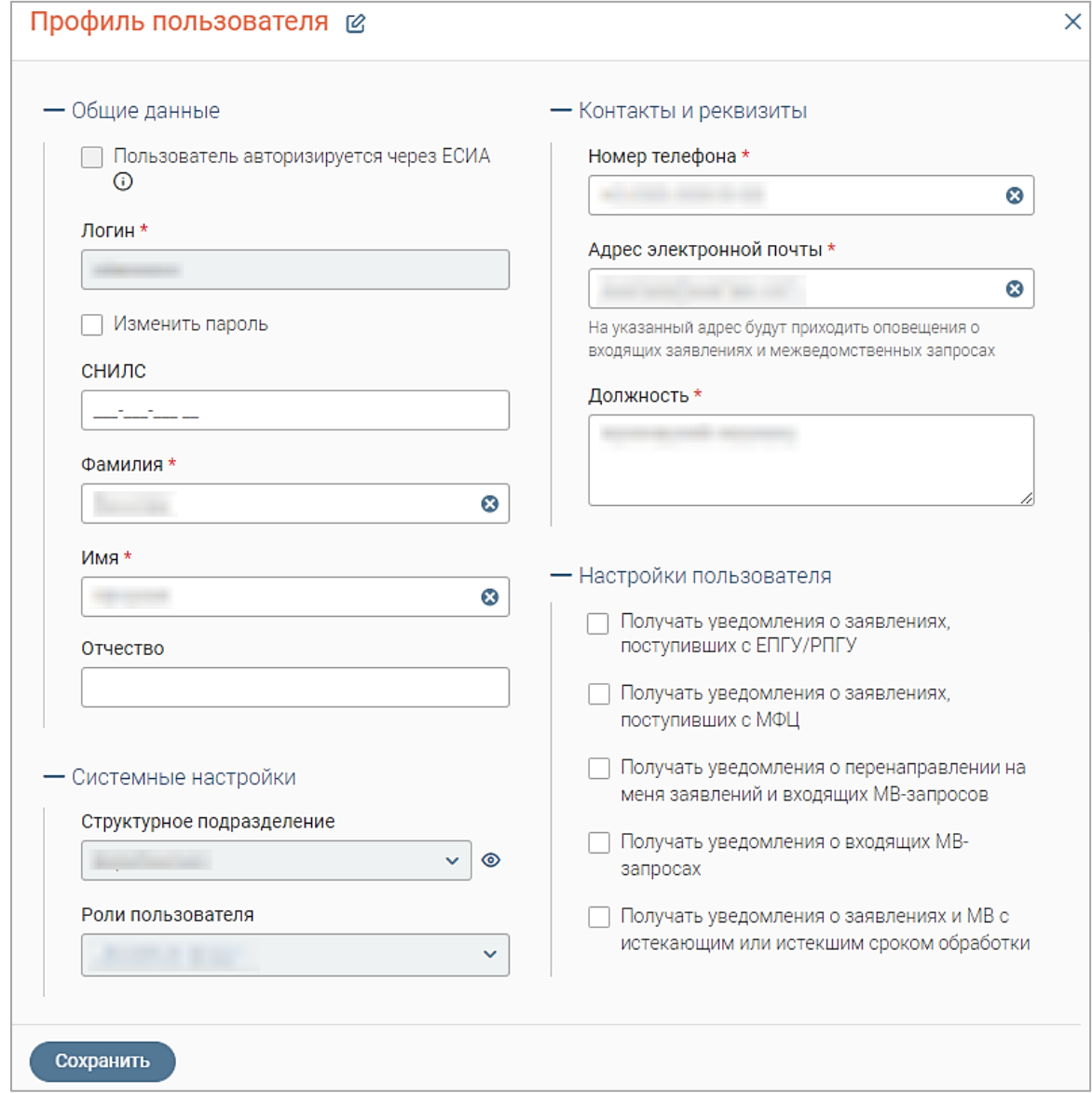

Рисунок 10 – Профиль пользователя

<span id="page-10-1"></span>Для изменения пароля отметьте чекбокс «Изменить пароль», раскроется блок полей «Изменение пароля» [\(Рисунок 11\)](#page-11-0).

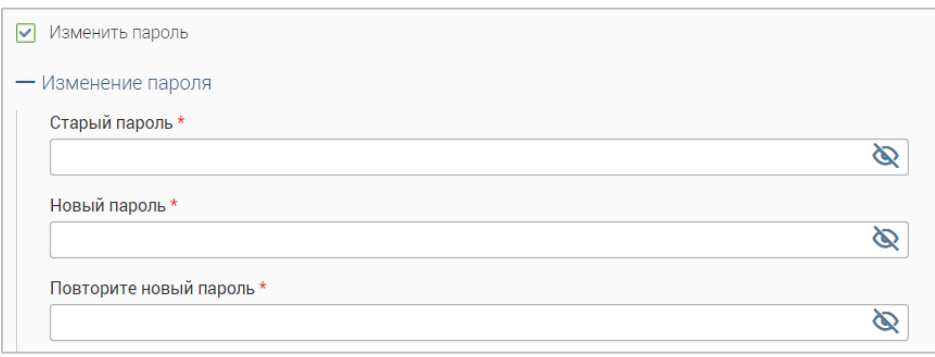

Рисунок 11 – Изменение пароля

<span id="page-11-0"></span>Заполните поля в блоке «Изменение пароля». Для отображения в поле вводимых символов вместо точек нажмите кнопку « ». После заполнения полей нажмите кнопку  $\mu$  Сохранить

В профиле пользователя доступна настройка получения уведомлений о заявлениях и/или запросах [\(Рисунок 12\)](#page-11-1).

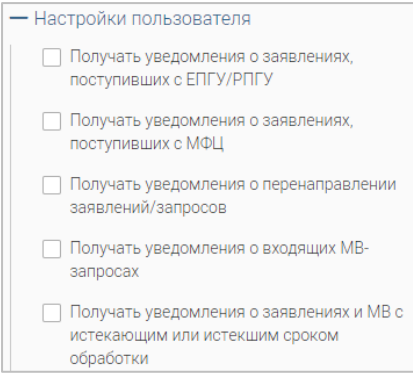

Рисунок 12 – Настройки уведомлений

Для включения уведомлений отметьте чекбоксы в блоке «Настройки пользователя» и

<span id="page-11-1"></span>нажмите « <sup>Сохранить</sup> ».

Все уведомления будут приходить на электронный адрес, указанный в профиле пользователя [\(Рисунок 13\)](#page-11-2).

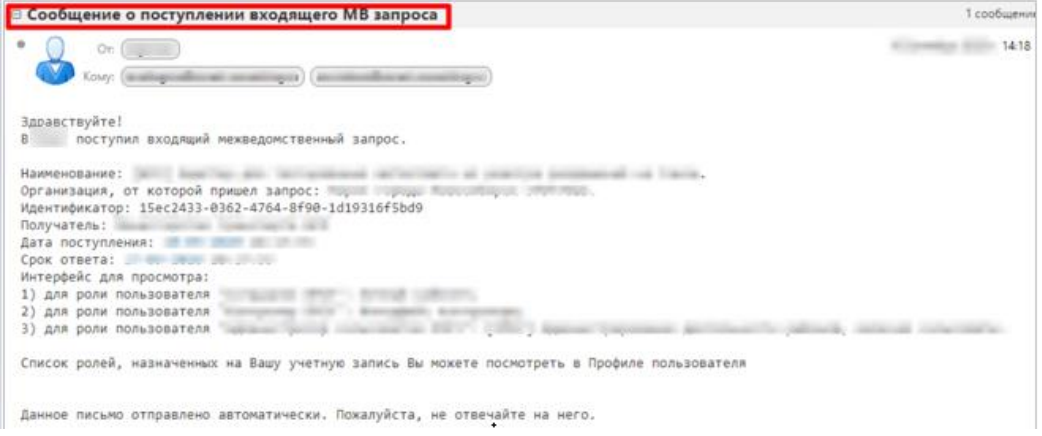

Рисунок 13 – Уведомление на примере сообщения о поступлении входящего МВ запроса

<span id="page-11-2"></span>Пользователь получит уведомления только о тех входящих МВ запросах, которые приходят в его структурное подразделение.

## <span id="page-12-0"></span>**2 РАБОТА В СИСТЕМЕ**

#### **2.1 Жизненные ситуации**

<span id="page-12-1"></span>В разделе [\(Рисунок 14\)](#page-12-2) доступно добавление, редактирование и удаление жизненных ситуаций.

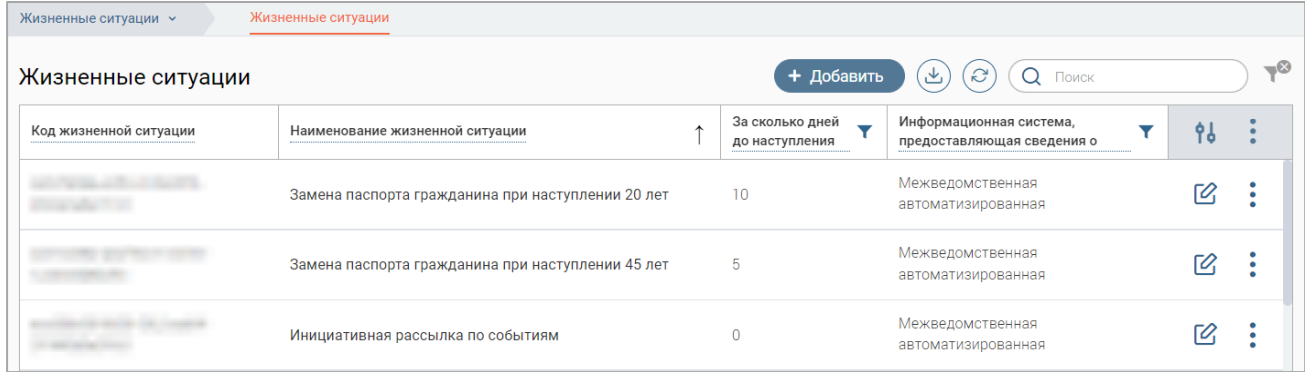

Рисунок 14 – Раздел «Жизненные ситуации»

<span id="page-12-2"></span>Для добавления жизненной ситуации нажмите кнопку « <sup>+ Добавить</sup> » и заполните

открывшуюся форму [\(Рисунок 15\)](#page-12-3).

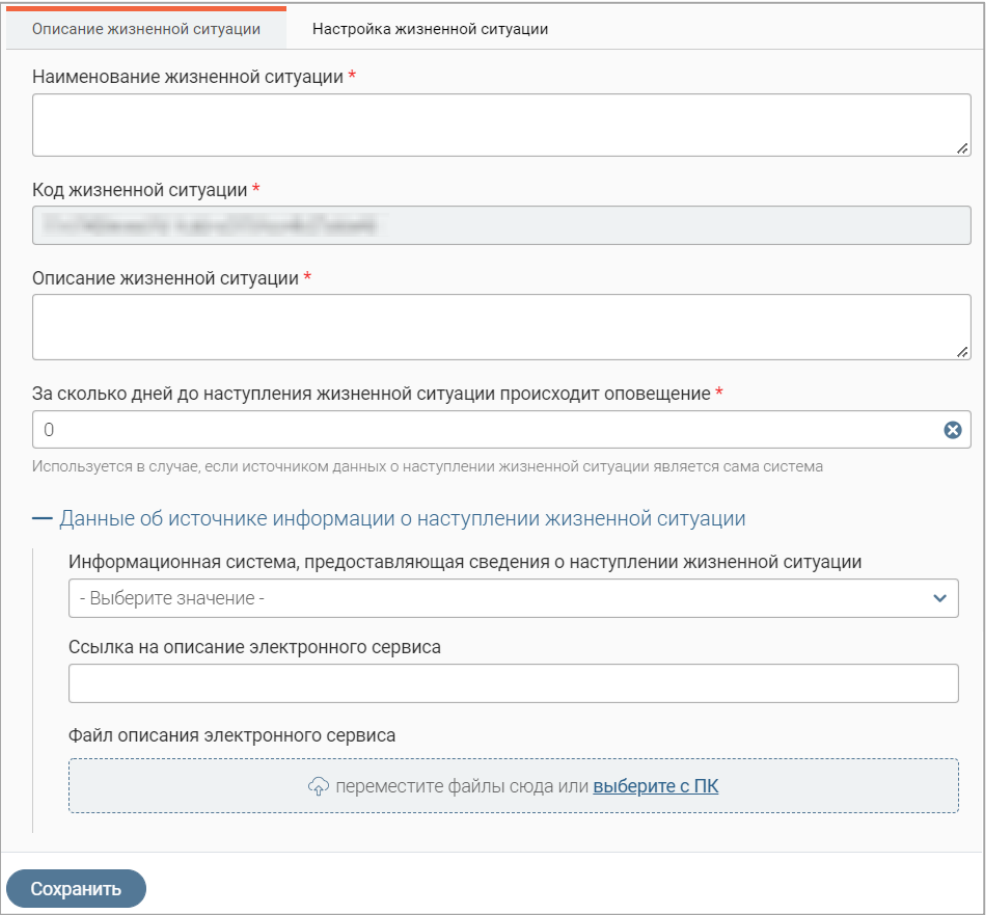

Рисунок 15 – Форма добавления жизненной ситуации. Вкладка «Описание жизненной ситуации»

<span id="page-12-3"></span>На вкладке **«Описание жизненной ситуации»** [\(Рисунок 15\)](#page-12-3) в одноименных полях укажите наименование и описание жизненной ситуации. Поле «Код жизненной ситуации» заполняется системой автоматически и недоступно для редактирования.

В поле «За сколько дней до наступления жизненной ситуации происходит оповещение» укажите количество дней, за которое гражданину направится уведомление. По умолчанию в поле установлено значение «0», не изменяйте его, если источником информации о наступлении жизненной ситуации является сама система.

При необходимости заполните блок полей «Данные об источнике информации о наступлении жизненной ситуации».

На вкладке **«Настройка жизненной ситуации»** [\(Рисунок 16\)](#page-13-0) при необходимости добавьте шаблоны автозамены, используемые в тексте уведомления о наступлении жизненной ситуации.

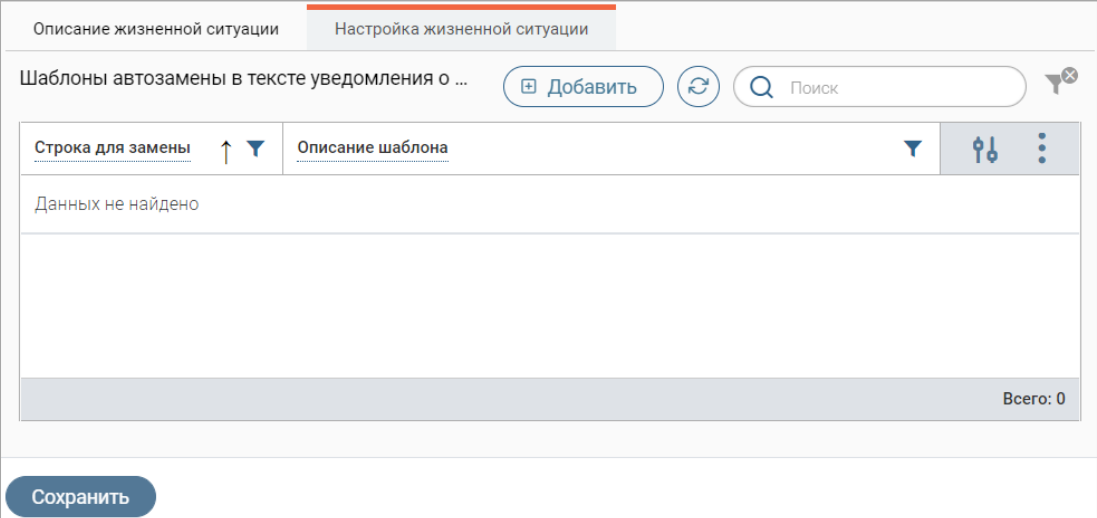

Рисунок 16 – Форма добавления жизненной ситуации. Вкладка «Настройка жизненной ситуации»

<span id="page-13-0"></span>Для добавления шаблонов автозамены нажмите « **В добавить**)», в открывшейся форме выберите нужные шаблоны, нажав « $\pm$ » в их строках, при этом значок « $\pm$ » изменится на значок « - ». Для отмены выбора шаблона нажмите на « - ». Для выбора всех шаблонов из списка нажмите на кнопку «<sup>Выбрать все</sup>». Для добавления выбранных шаблонов нажмите кнопку

добавить выбранные (2) » (число в скобках показывает количество выбранных шаблонов).

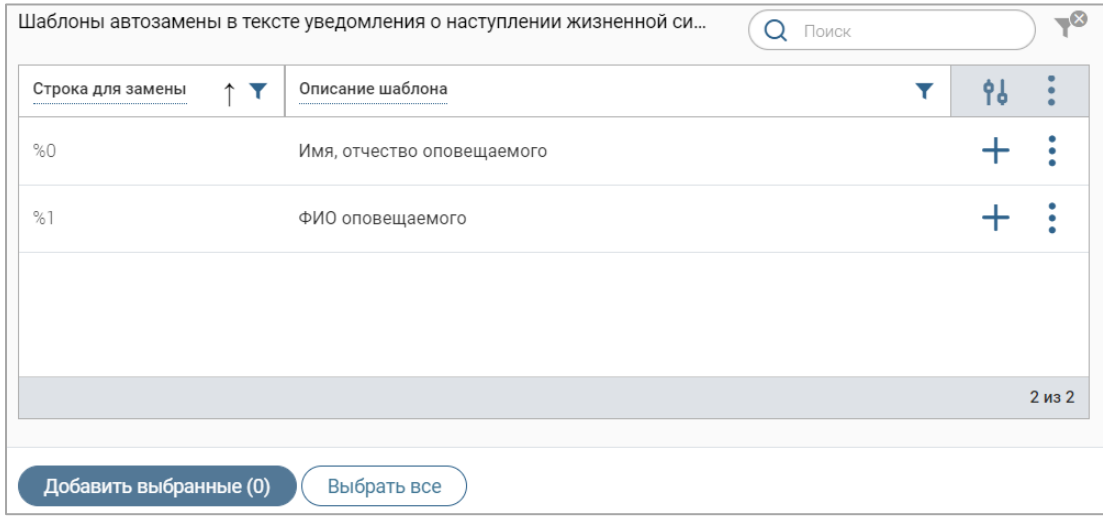

<span id="page-13-1"></span>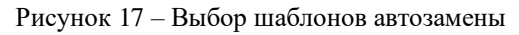

По завершении ввода данных в форму добавления ЖС нажмите кнопку « Сохранить » созданная ситуация отобразится в таблице раздела. Настройка уведомлений для ЖС производится в разделе «Настройка уведомлений» (см. п. [2.2\)](#page-14-0).

Для редактирования жизненной ситуации нажмите «<sup>[2]</sup>» в ее строке, внесите необходимые изменения в открывшуюся форму редактирования (аналогичную форме создания – [Рисунок 15\)](#page-12-3) и нажмите « $\cos p$ анить ».

**Для удаления шаблона автозамены** откройте форму редактирования жизненной ситуации, перейдите на вкладку «Настройка жизненной ситуации», нажмите « » в строке нужного шаблона и выберите действие «Удалить». По завершении удаления шаблонов нажмите « <sup>Сохранить</sup> » в форме редактирования.

**Для удаления жизненной ситуации** нажмите « » в ее строке, выберите действие «Удалить» и подтвердите его в открывшемся окне уведомления [\(Рисунок 18\)](#page-14-1), нажав « <sup>да</sup> ».

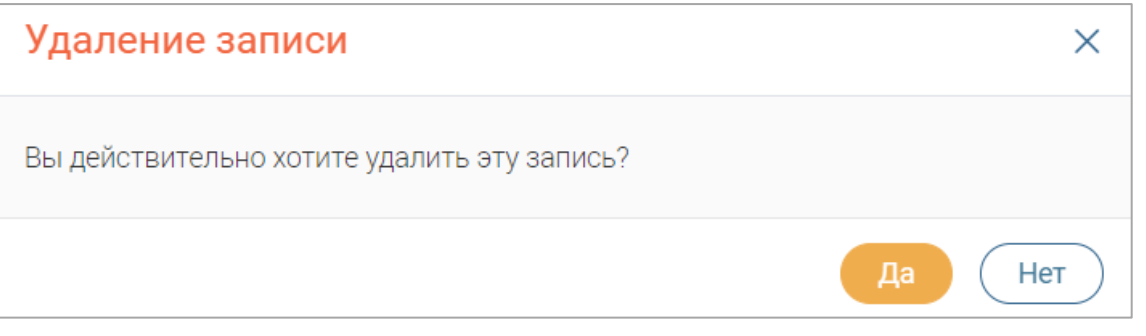

Рисунок 18 – Подтверждение удаления

#### <span id="page-14-1"></span>**2.2 Настройка уведомлений**

<span id="page-14-0"></span>В разделе [\(Рисунок 3\)](#page-4-3) содержится список ЖС, по которым уже настроены уведомления, а также доступно создание, редактирование и удаление настроек уведомлений.

Для добавления настройки уведомлений нажмите «<sup>+ добавить</sup> » и заполните открывшуюся форму [\(Рисунок 19\)](#page-15-0):

1. Поле «Жизненная ситуация» – выберите созданную ЖС в раскрывшемся списке. После выбора в форме отобразятся коды для автозамены, добавленные в настройках ЖС (в качестве подсказки для написания текста оповещения).

2. Чекбокс «Настройка включена» (отмечен по умолчанию) – автоматически активирует рассылку уведомлений.

3. Поле «Время отправки уведомлений» – укажите время отправки уведомлений в формате *XX-YY*, где *XX* – часы, *YY* – минуты. Рассылка будет производится по местному времени.

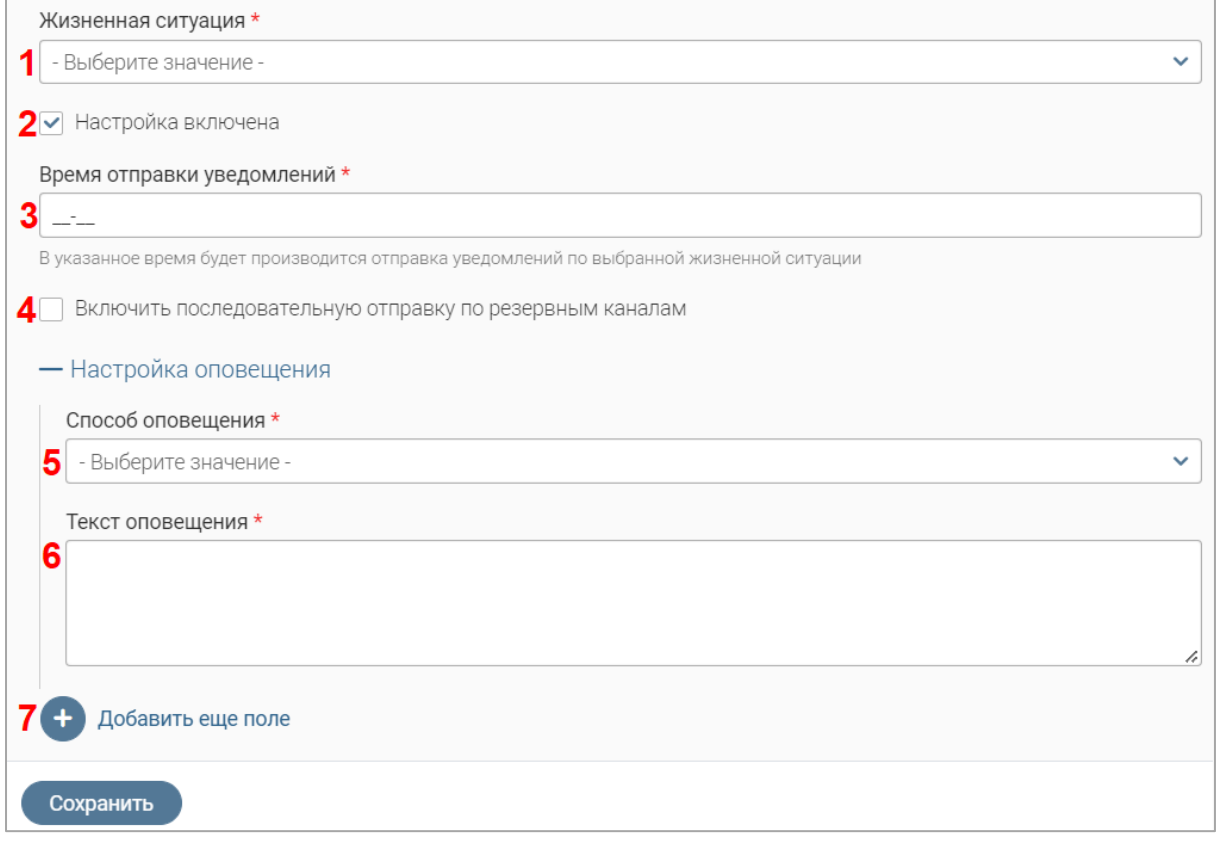

Рисунок 19 – Форма добавления настройки уведомлений

<span id="page-15-0"></span>4. Чекбокс «Включить последовательную отправку по резервным каналам» – отметьте чекбокс для настройки резервных каналов оповещения, при этом в блоке полей «Настройка оповещения» отобразится поле «Приоритет оповещения» [\(Рисунок 20\)](#page-15-1), которое по умолчанию заполняется значением «1».

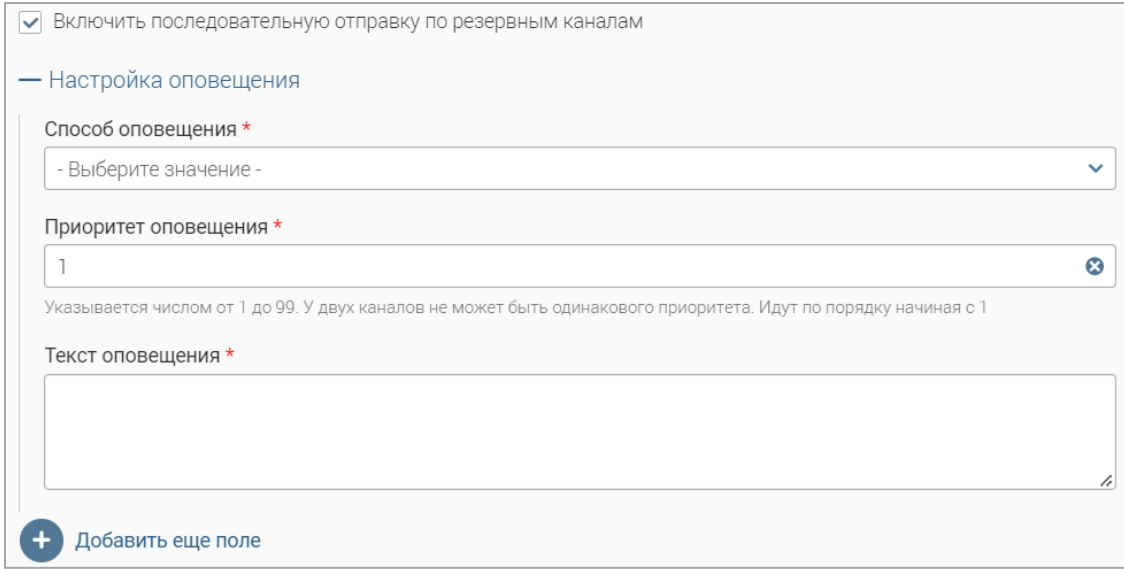

Рисунок 20 – Отображение поля «Приоритет оповещения»

<span id="page-15-1"></span>В каждом следующем добавленном блоке полей «Настройка оповещения» значение в поле «Приоритет оповещения» будет увеличиваться на 1. Обратите внимание, настройки оповещения не могут иметь одинаковый приоритет.

В первую очередь уведомление отправится по тому каналу, приоритет оповещения которого равен 1. В случае неудачи уведомление будет отправлено по каналу со следующим по порядку приоритетом оповещения.

5. Поле «Способ оповещения» – выберите способ оповещения в раскрывшемся списке:

- «По электронной почте» уведомление будет направлено на электронную почту гражданина. При выборе этого способа оповещения на форме отобразится поле «Тема оповещения», заполните его;
- «Смс-сообщение» уведомление будет направлено смс-сообщением на мобильный телефон заявителя;
- «Пуш уведомление РПГУ» уведомление отобразится всплывающим сообщением в мобильном приложении РПГУ. На форме настройки отобразится поле «Тема оповещения», заполните его;
- «Черновик оповещения на РПГУ» [\(Рисунок 21\)](#page-16-0) в качестве уведомления будет создан черновик заявления на РПГУ. На форме настройки отобразится поле «Тема оповещения», заполните его.

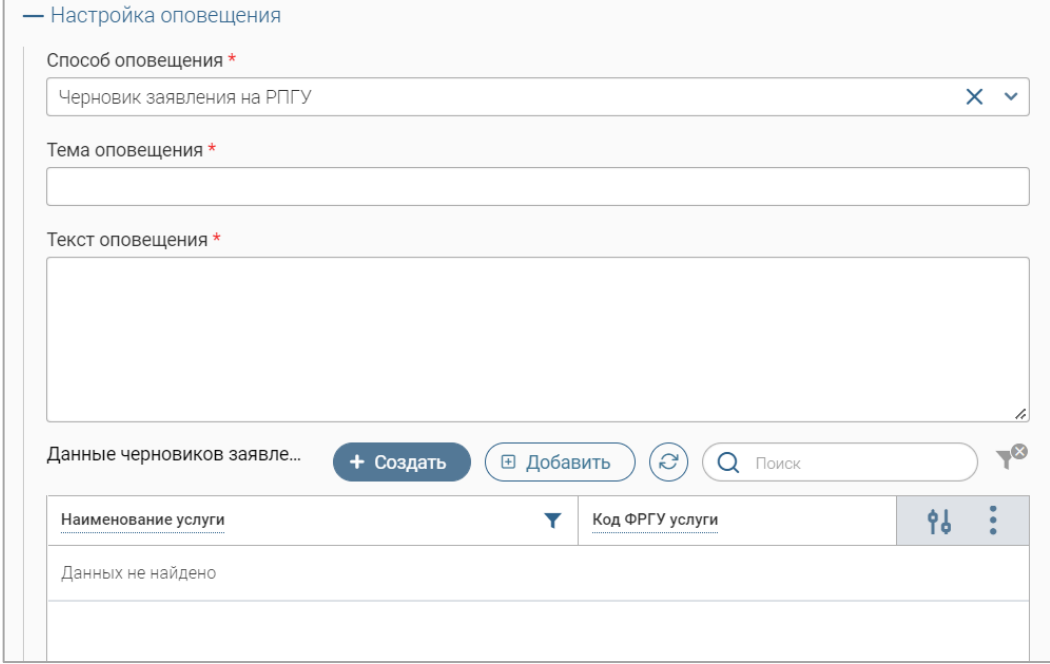

Рисунок 21 – Способ оповещения «Черновик заявления на РПГУ»

<span id="page-16-0"></span>Для создания услуги, по которой будет создан черновик заявления, нажмите кнопку «<sup>+ создать</sup> » над таблицей «Данные черновиков заявлений» и заполните открывшуюся форму [\(Рисунок 22\)](#page-17-0).

В одноименных полях укажите наименование услуги и ее код ФРГУ для формирования черновика. Для настройки предзаполнения формы черновика заявления укажите данные в формате JSON в поле «Данные для заполнения формы». По завершении ввода нажмите кнопку

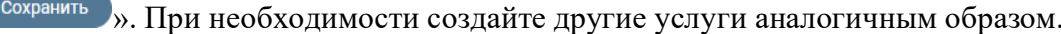

 $\mathcal{A}$ 

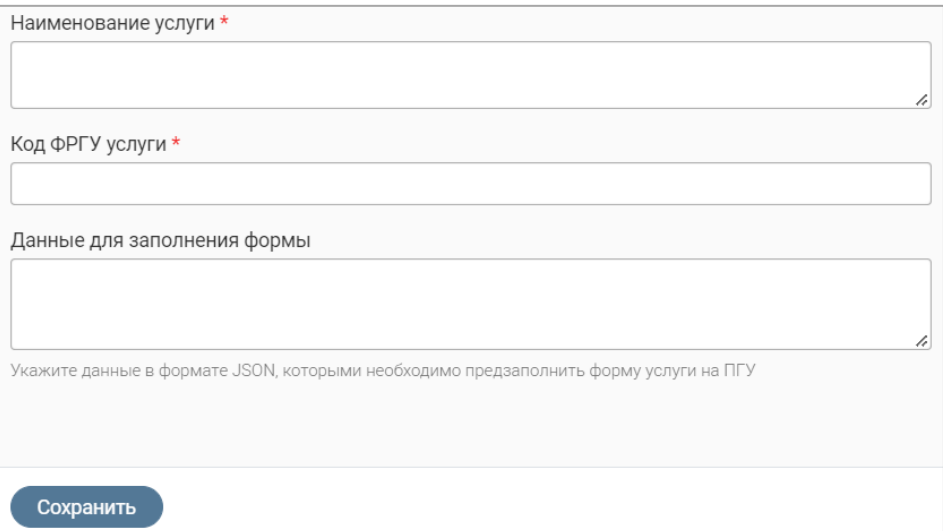

Рисунок 22 - Форма создания услуги

<span id="page-17-0"></span>Для добавления услуги, по которой будет создан черновик, из уже существующих данных, нажмите « <sup>В добавить</sup> » над таблицей «Данные черновиков заявлений» и выберите нужные значения в открывшейся форме (аналогично выбору шаблонов автозаполнения при настройке ЖС - Рисунок 17). Обратите внимание, добавление уже существующих данных доступно, только если форма услуги предполагает предзаполнение этих данных.

Для редактирования услуги нажмите « $\mathbb{C}_n$ » в ее строке в таблице «Данные черновиков заявлений», внесите необходимые изменения в открывшуюся форму (аналогичную форме создания – Рисунок 22) и нажмите « Сохранить ».

Для удаления услуги нажмите «•» в ее строке в таблице «Данные черновиков заявлений» и выберите действие «Удалить».

6. Поле «Текст оповещения» - введите текст уведомления. Для подстановки в текст данных получателя используйте коды автозамены (Рисунок 23).

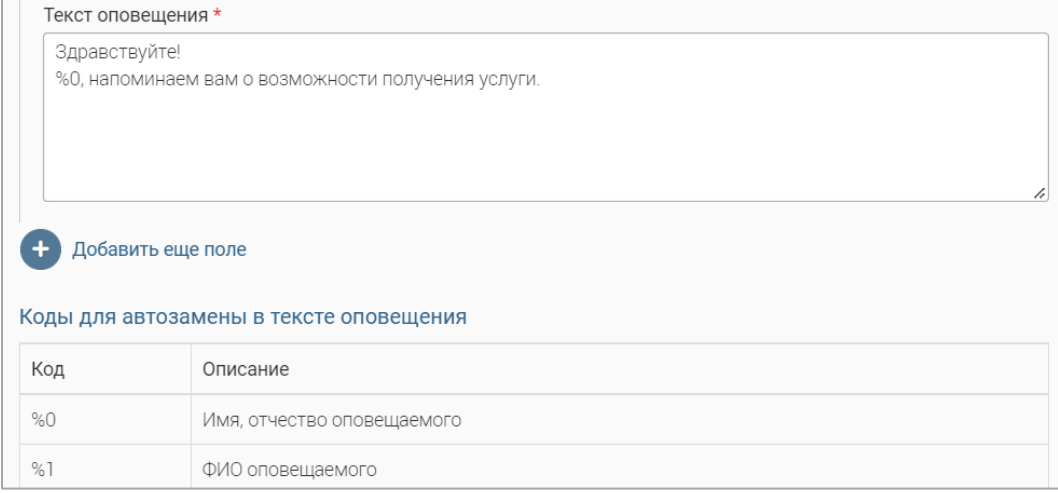

<span id="page-17-1"></span>Рисунок 23 - Пример текста оповещения с использованием шаблона автозамены

Для получателя в уведомлении вместо кодов автозамены будет отображаться соответствующая информация (например, вместо кода «%0» в тексте уведомления будет отображаться имя и отчество оповещаемого).

7. Кнопка «Добавить еще поле» – позволяет добавить еще один способ оповещения по ЖС. При нажатии на кнопку отображается еще один блок полей «Настройка оповещения» [\(Рисунок 24\)](#page-18-0) – заполните его. Для удаления добавленного блока полей нажмите « $\mathbb{X}_\infty$  в его правом верхнем углу.

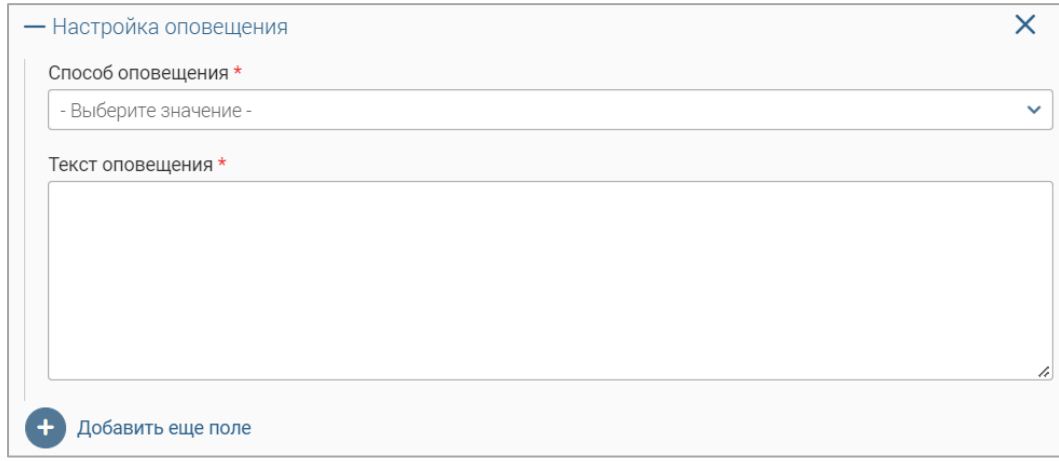

Рисунок 24 – Дополнительный блок полей «Настройка оповещения»

<span id="page-18-0"></span>По завершении заполнения формы добавления настройки уведомлений [\(Рисунок 19\)](#page-15-0) нажмите в ней кнопку « $\frac{1}{x}$  <sup>Сохранить</sup> » – созданная настройка отобразится в таблице раздела.

**Обратите внимание, созданная настройка активируется только со следующего дня.**

**Обратите внимание, если для выбранной ЖС уже была создана настройка уведомления, система отобразит уведомление «Настройка уведомления с указанной жизненной ситуацией была добавлена ранее. Пожалуйста, выберите другую жизненную ситуацию», а сохранение формы добавления настройки не будет выполнено.**

**Для редактирования настройки уведомлений** нажмите « » в ее строке, внесите необходимые изменения в открывшуюся форму (аналогичную форме добавления настройки – [Рисунок 19\)](#page-15-0) и нажмите « Сохранить ».

Для **отключения оповещения по ЖС** нажмите «<sup> $\mathcal{C}_{\mathcal{P}}$ </sup> в строке настройки, в открывшейся форме снимите отметку с чекбокса «Настройка включена» (2 – [Рисунок 19\)](#page-15-0) и нажмите кнопку « Сохранить ». В таблице раздела в столбце «Настройка включена» отобразится значение «Нет».

**Для удаления настройки уведомлений** нажмите « » в ее строке, выберите действие «Удалить» и подтвердите его в открывшемся окне уведомления [\(Рисунок 18\)](#page-14-1), нажав « <sup>да</sup> ».

#### **2.3 Журнал уведомлений**

<span id="page-19-0"></span>В разделе [\(Рисунок 25\)](#page-19-2) отображается список отправленных уведомлений с указанием дат создания уведомления и изменения статуса, жизненной ситуации, типа и ФИО получателя, способа оповещения и статуса успешности отправки.

| ☆<br>Журнал уведомлений<br>Журнал уведомлений » |                    |                          |            |                                |                                                 |                                  |                      |                |
|-------------------------------------------------|--------------------|--------------------------|------------|--------------------------------|-------------------------------------------------|----------------------------------|----------------------|----------------|
| Журнал уведомлений                              |                    |                          |            |                                |                                                 | $\mathcal{C}$<br>Поиск<br>也<br>Q |                      | $-\odot$       |
| Дата<br>созда                                   | Жизненная ситуация | Тип<br>$\mathsf{no}$<br> | Получатель | Способ<br>оповещения           | Резервные<br>$\overline{\phantom{0}}$<br>каналы | Дата<br>измене                   | Статус               | 9d             |
| $-0.0$                                          |                    | ФЛ                       |            | Пуш уведомления<br><b>PHLA</b> | Мобильное<br>приложение                         |                                  | Отправлено           | $\circledcirc$ |
|                                                 |                    | ФЛ                       |            | По электронной<br>почте        | Пуш<br>уведомления                              |                                  | Ошибка<br>оповещения | $\circledcirc$ |
|                                                 |                    | ФЛ                       |            | Мобильное<br>приложение        | Отсутствуют                                     |                                  | Отправлено           | $\circledcirc$ |

Рисунок 25 – Раздел «Журнал уведомлений»

<span id="page-19-2"></span>**Обратите внимание, если для одной жизненной ситуации настроено несколько способов оповещения (например, по электронной почте и черновик заявления на РПГУ), то уведомления по каждому из этих способов будут внесены в отдельные строки.**

**Для просмотра уведомления** [\(Рисунок 26\)](#page-19-3) нажмите « » в его строке.

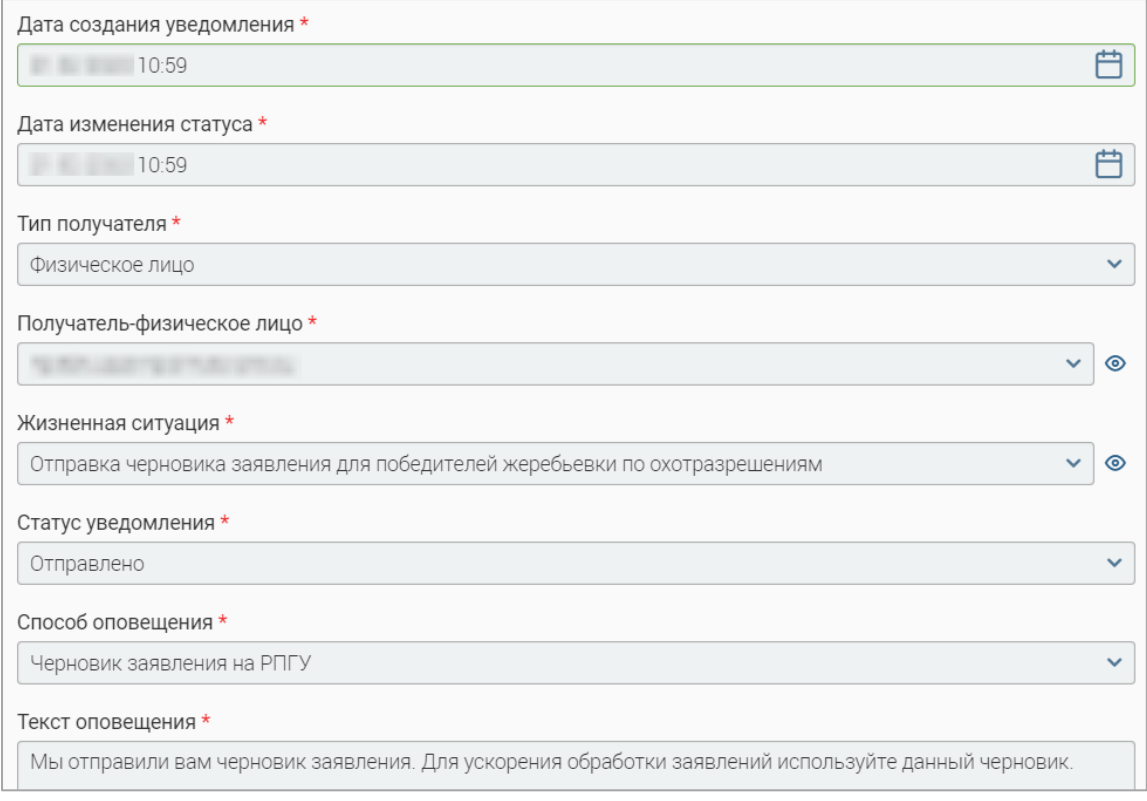

Рисунок 26 – Форма просмотра уведомления

#### <span id="page-19-3"></span>**2.4 Входящие события**

<span id="page-19-1"></span>В разделе [\(Рисунок 27\)](#page-20-0) отображается список событий, поступивших из внешних систем, по которым необходимо провести оповещение. Система автоматически определяет, к какой жизненной ситуации относится событие и инициирует по ней соответствующее оповещение.

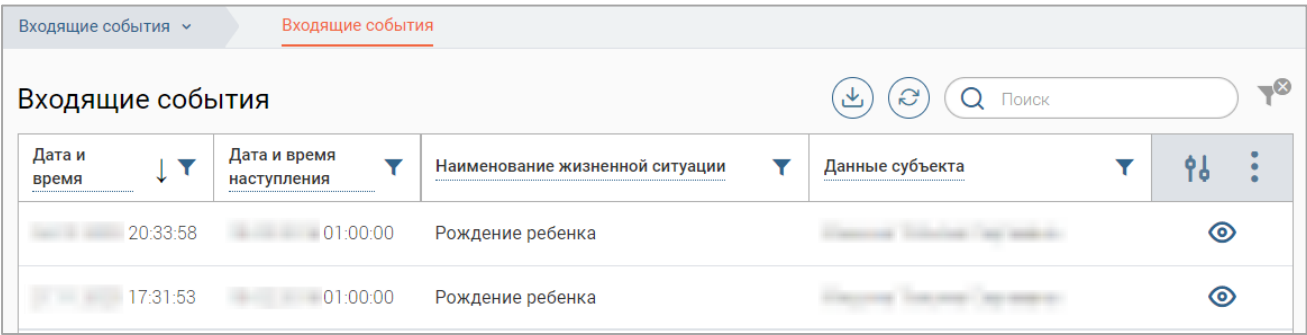

Рисунок 27 – Раздел «Входящие события»

## <span id="page-20-0"></span>Для просмотра входящего события [\(Рисунок 28\)](#page-20-1) нажмите «<sup>•</sup>» в его строке.

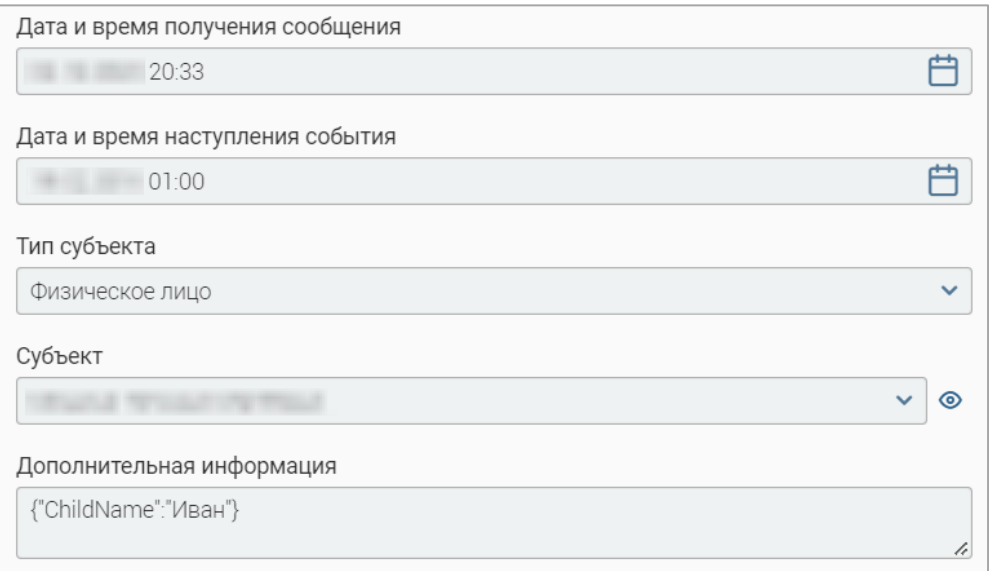

<span id="page-20-1"></span>Рисунок 28 – Форма просмотра входящего события